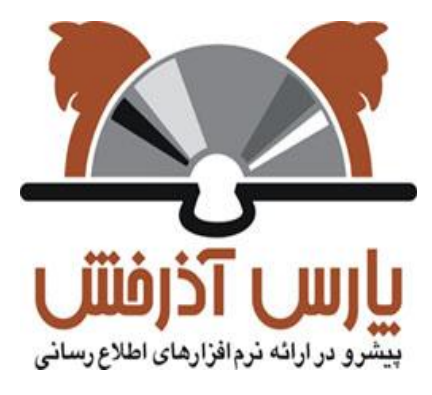

**شرکت پارس آذرخش نرم افزار کتابخانه دیجیتال آذرخش**

# **مدیریت منابع دیجیتالی**

**سازماندهی منابع، اطالعات پایه و تنظیمات** 

**نگارش : 20.**

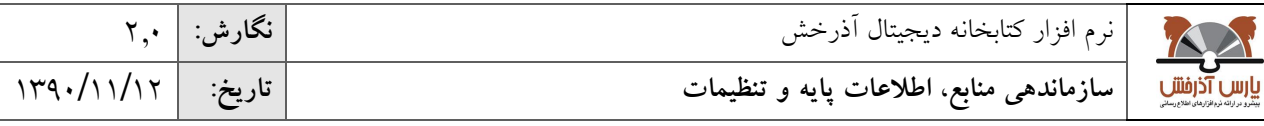

فهرست مطالب

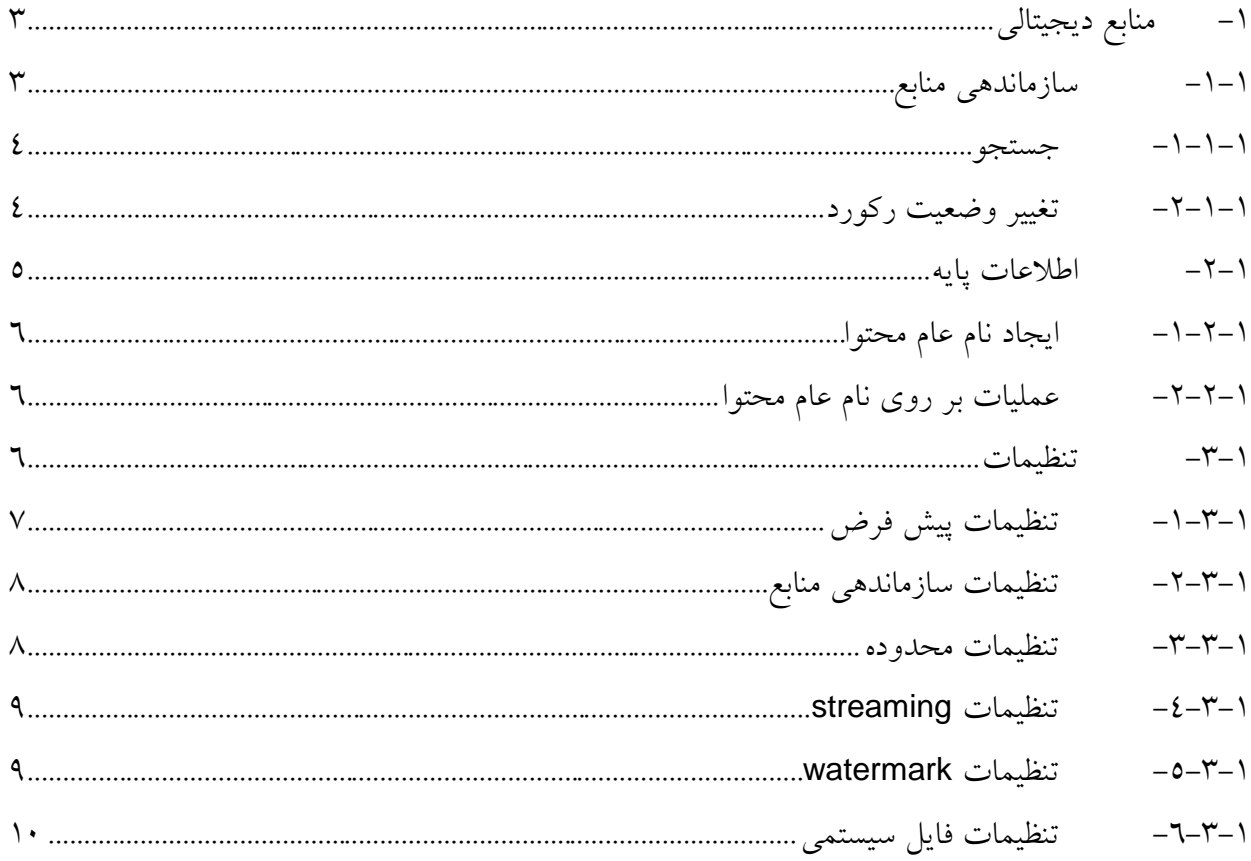

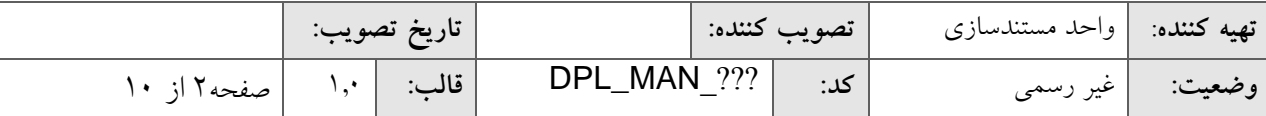

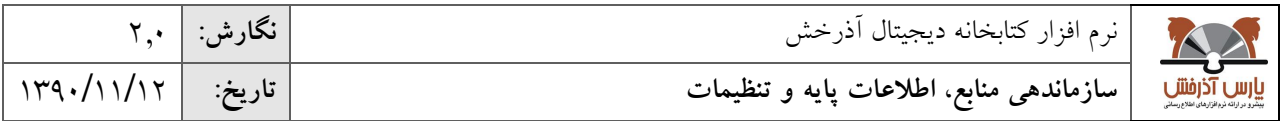

## <span id="page-2-0"></span>**-1 منابع دیجیتالی**

بخش منابع دیجیتالی (Digital Resource) شامل آمادهسازی، ذخیرهسازی و سازماندهی محتوایی منابع دیجیتال است تا کاربران بتوانند به آسانی از این منابع بهرهبرداری نمایند. این منابع شامل انـواع مختلـف تصـویر(عکس)، صـوت، فـیلم، مـتن و فرمتهای دیگر میشود.

> نحوهی دسترسی در سیست، بدین شرح میباشد: **صفحه کتابخانه و آرشیو منابع دیجیتالی**

> منابع دیجیتالی شامل بخشهای مختلت زیر است:

- افزودن محتوا )به سرفیل مدیریت منابع دیجیتالی تیویری/ متنی/ صوتی/ ویدئویی مراجعه کنید(؛
	- سازماندهی منابع؛
		- اطالعات پایه؛
			- تنظیمات.

## <span id="page-2-1"></span>**-1-1 سازماندهی منابع**

در صورتی که نیاز به بررسی و کنترل محتوای منابع اضافه شده به رکورد اطلاعاتی باشد، میتوان بـا اسـتفاده از گـروههـای موضوعی مدارک )رده کنگره: فیلد 682(، منابع جدید را در این بخش جستجو کرده و آنها را در سه مرحلته "بررستی، بتازبینی و تایید" کنترل کرد تا منبع اضافه شده در سیست،، قابل جستجو شود. هر کدام از این مراحل میتوانتد توستک کارشناستان مختلتت ، براساس سطح دسترسی، بررسی و تایید گردد.

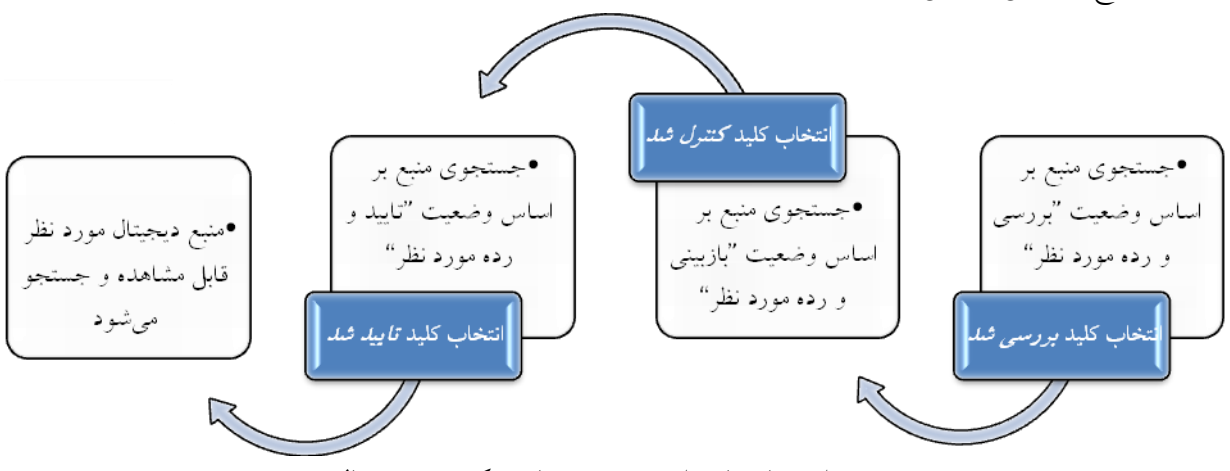

نمودار شماره ١. فرایند بررسی و تایید یک منبع دیجیتال

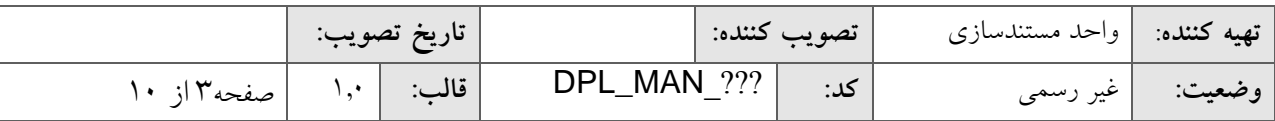

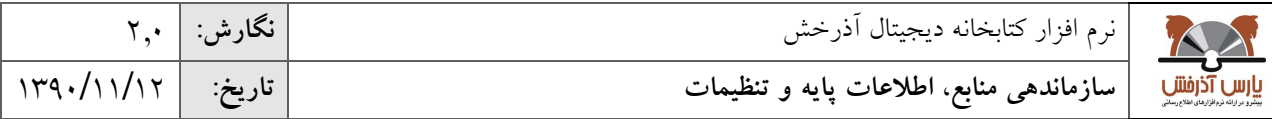

**نکته:** چنانچه در بخش ت[نظیمات سازماندهی منابع،](http://192.168.1.2:8888/rasa-web/faces/cms/displayContentGeneralConfiguration.jspx?_afPfm=-15a9y3v8ql.2.1l) وضعیت پیش فرض منبتع اضتافه شتده بته رکتور د اطالعتاتی "جدیتد " انتخاب شده باشد، میتوان آن را بررسی و کنترل نمود. در غیر اینیورت وضعیت منبتع تاییتد شتده محستوب متی گتردد و همزمان قابل جستجو میباشد.

**نکته:** در بخش تنظیمات سازماندهی منابع میتوان از سه مرحله "جدید، بررسی و کنترل"، یک وضعیت پیش فرض را برای منابع دیجیتال انتخاب نمود. بدین شکل با انتخاب هر کدامیک از این مراحل، به ترتیب سه، دو، و یک مرحلـه جهـت تاییــد یک منبع طی میشود.

نحوهی دسترسی در سیست، بدین شرح میباشد: **صفحه کتابخانه و آرشیو منابع دیجیتالی سازماندهی منابع**

سازماندهی منابع دیجیتال شامل بخشهای مختلت زیر است:

- جستجو
- تغییر وضعیت رکورد

#### <span id="page-3-0"></span>**-1-1-1 جستجو**

در این بخش می توان انواع منابع دیجیتال افزوده شده به رکورد اطلاعاتی را براساس فاکتورهای وضـعیت رکــورد، محــدوده تاریخ ایجاد، نوع عام محتوا، مالکیت (هنگام پیوست یک منبع دیجیتال به یک رکـورد کتابشـناختی مالکیـت آن تعیـین مـیشـود)، سطح دسترسی(هنگام پیوست یک منبع دیجیتال به یک رکورد کتابشناختی سطح دسترسی آن تعیین می شود)، جسـتجو و مشــاهده نمود. گزینه نحوه نمایش نیز جهت نمایش Thumbnail منابع اضافه شده با سایزهای مختلف (کوچک یا متوسط) استفاده مـی-شود.

#### <span id="page-3-1"></span>**-2-1-1 تغییر وضعیت رکورد**

- جهت تغییر وضعیت منابع دیجیتال افزوده شده به یک رکورد اطالعاتی منخص مطابق زیر عمل کنید: -0 منبع دیجیتال مورد نظر را بر اساس فاکتورهای جستجوی موجود در صفحه جستجو و انتخاب کنید؛
- -0 با انتخاب هر یک از کلیدهای بررسی/ کنترل/ بازبینی، منبع دیجیتال به مرحله بعدی تغییر وضعیت میدهد.

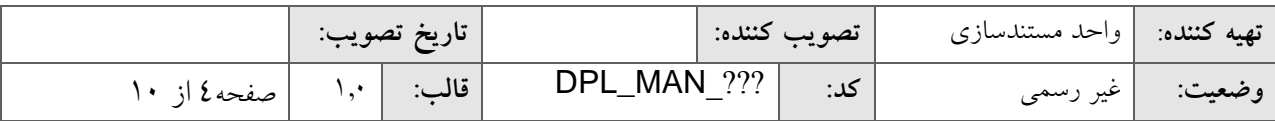

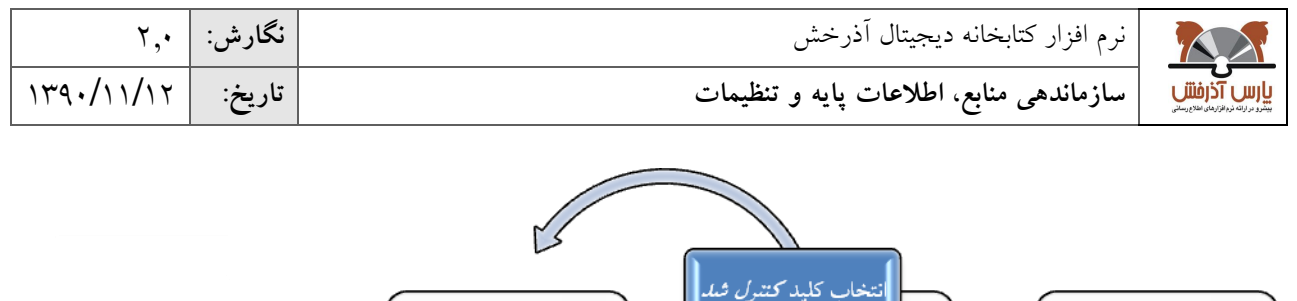

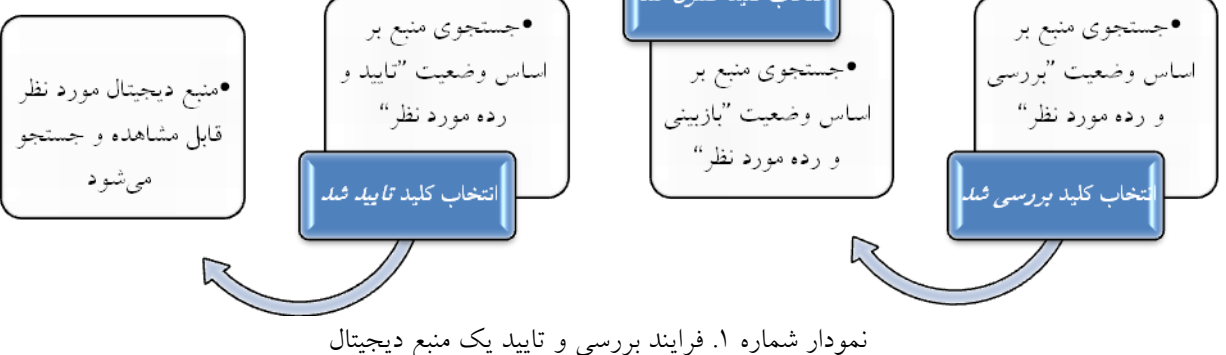

**نکته:** پ از مرحله تایید، منبع دیجیتال افزوده شده به یک رکورد اطالعاتی قابل جستجو است.

عملیاتی که در این بخش بر روی منابع انجام میشوند عبارتند از:

- **تعیین ح***وزه دسترسی***:** با انتخاب کلید **تعیین ح***وزه دسترسی***، ام**کان ویرایش سطح دسترسی و یا سطح دسترسی دانلـود وجود دارد.
- **/طلاعات کتابشناختی**: با انتخاب کلید *اطلاعات کتابشناختی،* **امک**ان مشـاهده اطلاعـات کتابشـناختی رکـورد براسـاس فرمت خروجی برچسبی وجود دارد
- *فراداده***: با انتخاب کلید** *فراداده***، امکان مشاهده اطلاعات محتوایی (اطلاعات ماده آرشیوی و یا اطلاعات تکمیلی متحوا)** منبع دیجیتال وجود دارد.
	- **نمایش**: با انتخاب کلید **نمایش**، نسخه نماینی منبع دیجیتال مورد نظر نمایش داده میشود.

#### <span id="page-4-0"></span>**-2-1 اطالعات پایه**

هر یک از انواع منابع دیجیتال به شکلهای مختلفی ارائه میشود. مانند عکس، آثـار تجسـمی و پرتـره کـه همگــی از نــوع **تصویر**)ع، (؛ سخنرانی، موسیقی و دکلمه از نو **صدا**؛ فیل، کوتاه، فیل، سینمایی و کارتون از نو **فیلم**؛ و گزارش، مقاله و پایتان نامه از نو **متن** هستند. برای پنتیبانی این موارد و همچنین گروهبندی منابع از یک نو ، در این بخش نو عام محتوای مورد نیتاز تعریت میشود.

نحوهی دسترسی در سیست، بدین شرح میباشد: **صفحه کتابخانه و آرشیو منابع دیجیتالی اطالعات پایه** 

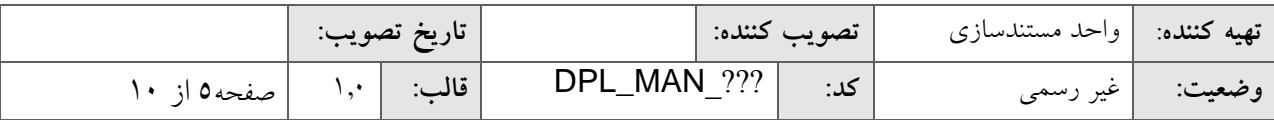

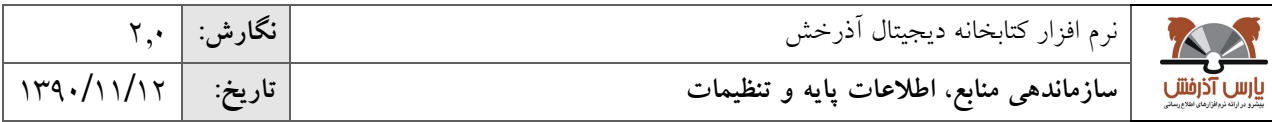

بخش فهرست منابع دارای امکانات زیر است:

- ایجاد نام عام محتوا
- عملیات بر روی نام عام محتوا

#### <span id="page-5-0"></span>**-1-2-1 ایجاد نام عام محتوا**

جهت ایجاد نو عام محتوا مراحل زیر را انجام دهید. -0 کلید **ایجاد** را انتخاب کنید؛ -0 فیلدهای »نام فارسی«، »نام انگیسی« و »نو « منبع دیجیتال را انتخاب کنید؛ -9 با تأیید اطالعات، محتوا به لیست نو محتوا اضافه خواهد شد.

## <span id="page-5-1"></span>**-2-2-1 عملیات بر روی نام عام محتوا**

عملیات بر روی محتوا شامل مراحل زیر میباشد:

- **جستجو**: نام عام محتوای مورد نظر را بر اساس فاکتورهای جستجوی واقع در بالای صفحه جسـتجو کنیـد. بــا انتخـاب هرکدام ازگزینههای تیویر، صدا، فیل،، و متن لیستی از انو محتوای مربوط به گزینه انتخاب شده نمایش داده میشود.
	- **حذف:** جهت حذف نو محتوای ایجاد شده گزینه "حذف" را انتخاب کنید.
	- **ویرایش:** جهت ایجاد تغییر در اطالعات نو محتوای ایجاد شده گزینه "ویرایش" را از منوی عملیات انتخاب کنید.
	- **نمایش:** جهت گرفتن نمایش از اطالعات نو محتوای ایجاد شده گزینه "نمایش" را از منوی عملیات انتخاب کنید.

#### <span id="page-5-2"></span>**-3-1 تنظیمات**

تنظیمات مختلف منابع دیجیتال از جمله اندازه فایل در سه سطح کوچک، متوسـط و بـزرگ، انـواع فرمـتهـای مجـاز در سیست،، حداکثر سایز اصلی و نماینی و همچنین وضوح و کیفیت منابع دیجیتال در این بخش تعیین میگردد. فرمت فایل، انتدازه و وضوح منابع در بخش جستجوی پینرفته و نمایش و پخش منابع دیجیتال کاربرد دارند.

نحوهی دسترسی در سیست، بدین شرح میباشد: **صفحه کتابخانه و آرشیو منابع دیجیتالی تنظیمات**

بخش فهرست منابع دارای امکانات زیر است:

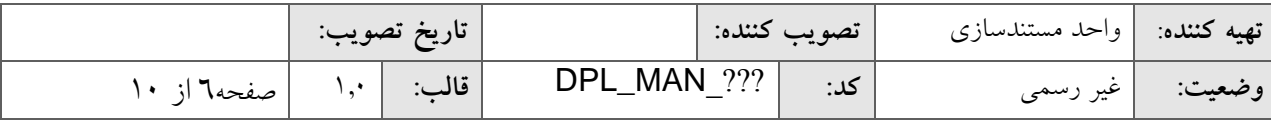

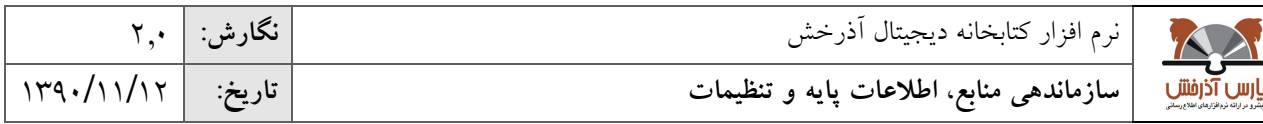

- تنظیمات پیش فرض؛
- تنظیمات سازماندهی منابع؛
	- تنظیمات محدوده؛
	- تنظیمات[Streaming](http://192.168.1.2:8888/rasa-web/faces/cms/displayContentGeneralConfiguration.jspx)؛
- تنظیمات watermark؛
- تنظیمات فایل سیستمی.

## <span id="page-6-0"></span>**-1-3-1 تنظیمات پیش فرض**

در این بخش برای هر یک از انواع منابع دیجیتال حداکثر حجم فایـل جهـت انتقـال بــه سیســتم و ذخیــرهســازی در پایگــاه اطلاعاتی، حداکثر سایز نمایشی منابع مشخص میشود. همچنین انواع فرمتهای مجاز در سیستم بـرای هــر یــک از انــواع منــابع دیجیتال تعیین میگردد.

نحوهی دسترسی در سیست، بدین شرح میباشد: **صفحه کتابخانه و آرشیو منابع دیجیتالی تنظیمات تنظیمات پیش فرض**

جهت تنظیمات پیش فرض مراحل زیر را انجام دهید: -0 یک نو از مواد آرشیوی )تیویر، صدا، فیل، یا متن( را انتخاب کنید؛ -0 حداکثر حج، نسخه اصلی منبع دیجیتال را جهت ورود به سیست، منخص کنید؛ -9 حداکثر حج، نسخه نماینی منبع دیجیتال را جهت ورود به سیست، منخص کنید؛ -4 انوا فرمتهای مجازی که جهت ذخیرهسازی منبع دیجیتال در سیست، استفاده میشود را منخص کنید.

**نکته:** نسخه نماینی منبع دیجیتال برای هر کدام از مواد آرشیوی عبارتند از:

- نسخه نمایشی فایل تصویر(عکس) که فرمتی با حجم و کیفیت پایینتر جهت نمایش online است.
	- نسخه نماینی فایل فیل، و صوت که فرمتی مناسب جهت پخش online است.
		- نسخه نماینی فایل متنی که فرمتی مناسب جهت تورق در متن است.

**نکته:** معیار اندازهگیری حداکثر حج، فایل کیلوبایت )KB )است.

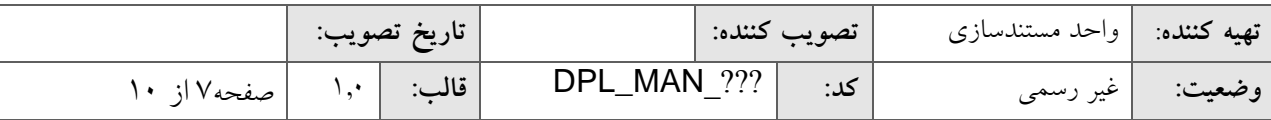

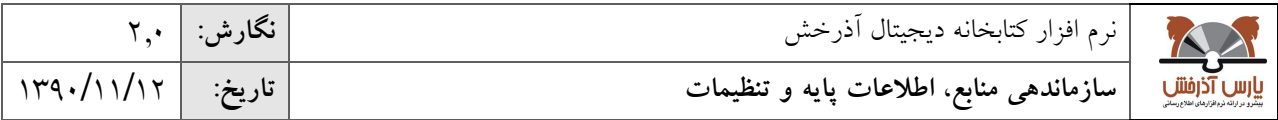

عملیاتی که بر روی فرمت منابع انجام میشوند عبارتند از:

- **اضافه:** جهت اضافه نمودن فرمتی به فرمت های موجود، نام فرمت را در قسمت "فایل های متورد قبتول " وارد کنیتد و روی علامت به اضافه (+) کلیک کنید.
- **حذف:** جهت حذف نمودن فرمت مورد نظر، آن را از قسمت "فایل های مورد قبول" انتخاب کرده و روی عالمت منهتا )-( کلیک کنید.

<mark>نکته:</mark> فایلهای سیستمی(فایلهایی که توسط سیستم به صورت پیش فرض تعریف شدهاند) غیر قابل حذف میباشند. **نکته:** در تنظیمات متن، در صورتی که گزینه "فایل پیش فرض تمام متن باشد" انتخاب شود هر فایل متنی که ایجاد میشتود در جستجوی تمام متن نیز قابل بازیابی است. **نکته:** در تنظیمات پیش فرض متن، در صورتی که گزینه " فایل نماینی پیش فترض ایجتاد شتود " انتختاب شتود در هنگتام اضافه نمودن ماده آرشیوی یک نسخهPDF نیز از آن ایجاد میشود.

## <span id="page-7-0"></span>**-2-3-1 تنظیمات سازماندهی منابع**

در این بخش وضعیت پیش فرض (جدید، بررسی شد، کنترل شد، تایید شد) منبع اضافه شده به رکورد اطلاعاتی جهت مناهده و بررسی منابع در بخش سازماندهی منابع، تعیین میگردد. در صورتی که وضعیت پیش فرض، "تایید شد" انتخاب شود، منبع دیجیتالی افزوده شده قابل جستجو است و در لیست منابع بخش سازماندهی منابع دیجیتال، نمایش داده نمیشود.

نحوه دسترسی در سیست، بدین شرح میباشد: **صفحه کتابخانه و آرشیو منابع دیجیتالی تنظیمات تنظیمات سازماندهی منابع**

جهت تنظیمات سازماندهی منابع مراحل زیر را انجام دهید: -0 وضعیت پیش فرض )جدید، بررسی شد، کنترل شد، تایید شد( مورد نظر را انتخاب کنید؛ -0 کلید **تایید** را انتخاب کنید،

۳– از این پس با اضافه کردن منبع دیجیتال به یک رکورد اطلاعاتی، وضعیت آن به شکل وضعیت انتخابی، پیش فرض میشود.

#### <span id="page-7-1"></span>**-3-3-1 تنظیمات محدوده**

در این بخش محدوده ابعاد تصویر (کوچک، متوسط، بزرگ)، وضوح تصویر(بالا، متوسط، پایین) مدت زمان فـیلم و صــوت (کوتاه، متوسط، بلند) و اندازه فایل متنی (بزرگ، متوسط، کوچک)، جهت جستجو و بازیابی اطلاعات تعیین میگردد.

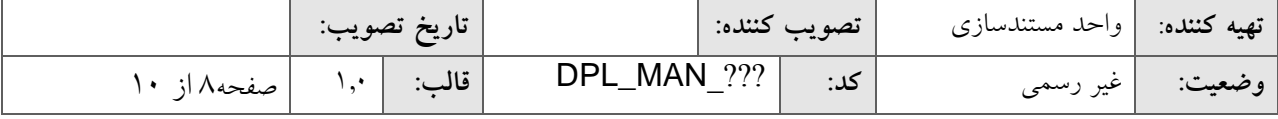

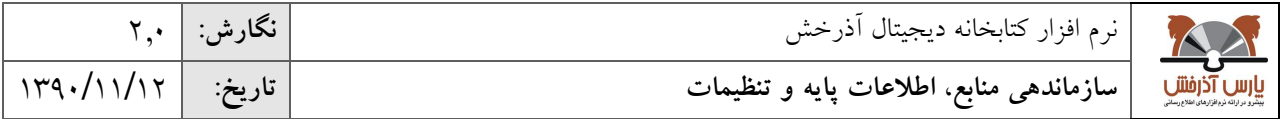

**نکته:** از محدودههای منخص شده جهت جستجوی دقیقتر منابع دیجیتال استفاده میشود.

- نحوه دسترسی در سیست، بدین شرح میباشد: **صفحه کتابخانه و آرشیو منابع دیجیتالی تنظیمات تنظیمات محدوده**
- جهت تنظیمات محدوده مراحل زیر را انجام دهید: -0 یک نو از مواد آرشیوی )تیویر، صدا، فیل، یا متن( را انتخاب کنید؛ -0 برای هر یک از سه سطح کوچک، متوسک و بزر حداقل و حداکثر اندازه فایل را منخص کنید؛ -9 برای هر یک از سه سطح کوچک، متوسک، بزر عنوان انتخاب کنید تا در صفحه جستجوی پینرفته منابع دیجیتال، عنوان انتخاب شده برای بازیابی دقیقتر منابع نمایش داده شود.

## <span id="page-8-0"></span>**-4-3-1 تنظیمات streaming**

در این بخش تنظیمات مربوط به نمایش online فایل های فیلم و صوت تعیین می گردد.

نحوه دسترسی در سیست، بدین شرح میباشد: **صفحه کتابخانه و آرشیو منابع دیجیتالی تنظیمات تنظیمات** streaming

جهت تنظیمات Streaming مراحل زیر را انجام دهید: -0 طول و عرض صفحه نمایش را انتخاب کنید؛

- -0 شیوه نمایش را انتخاب کنید؛
- -9 لوگوی مورد نظر را انتخاب کنید )لوگوی بارگذاری شده در پایین صفحهی نمایش فایلهای فیل، و صوت نمایش داده می شو د).

## <span id="page-8-1"></span>**-5-3-1 تنظیمات watermark**

در این بخش عبارت و یا تصـویر واتـر مـارک (نشـانه گـذاری روی مـواد) در منـابع درج مـیشـود. در بخـش تنظیمـات watermark، عبارت، نوع، اندازه، و روشنایی قلم تعیین می شود. تصویر نیز در واتر مارک در دو بخش پس زمینه و پیش زمینه

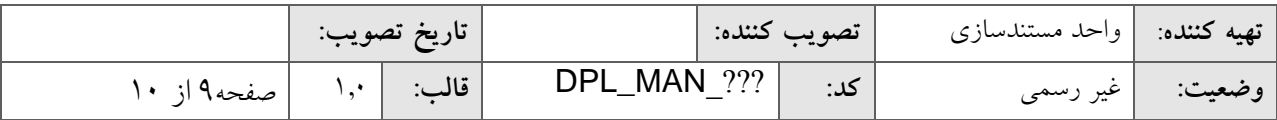

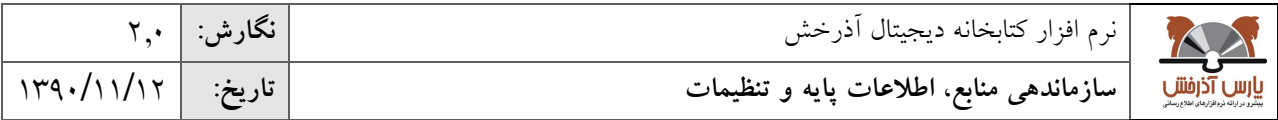

مشخص میشود. با انتخاب و بارگذاری تصویر در هر کدام از این بخشها، تصویر در پس و روی زمینــه منـابع متنــی نشــان داده می شو د.

## <span id="page-9-0"></span>**-6-3-1 تنظیمات فایل سیستمی**

در هنگام اضافه کردن منبع دیجیتال به یک رکورد، محل ذخیره منبع دیجیتال را میتوان پایگاه داده یا فایل سیستمی انتختاب کرد. در بخش تنظیمات فایل سیستمی میتوان آدرس سروری(هایی) که قرار است منابع دیجیتال در آنجا ذخیـره شــوند را تعیــین نمود.

نحوه دسترسی در سیست، بدین شرح میباشد: **صفحه کتابخانه و آرشیو منابع دیجیتالی تنظیمات تنظیمات** فایل سیستمی

جهت تنظیمات فایل سیستمی مراحل زیر را انجام دهید: -0 کلید **ایجاد** را انتخاب کنید، -0 »عنوان« و »آدرس سرور« مورد نظر را وارد کنید؛ -0 کلید **ذخیره** را انتخاب کنید.

عملیاتی که بر روی فایل سیستمی انجام میشوند عبارتند از:

- **حذف:** با انتخاب کلید **حذف**، سرور فایل سیستمی مورد نظر از لیست تنظیمات فایل سیستمی کسر میگردد.
	- و**یرایش:** با انتخاب کلید *ویرایش،* امکان ویرایش اطلاعات سرور فایل سیستمی مورد نظر وجود دارد.
		- **نمایش:** با انتخاب کلید **نمایش**، اطالعات سرور فایل سیستمی مورد نظر نمایش داده میشود.

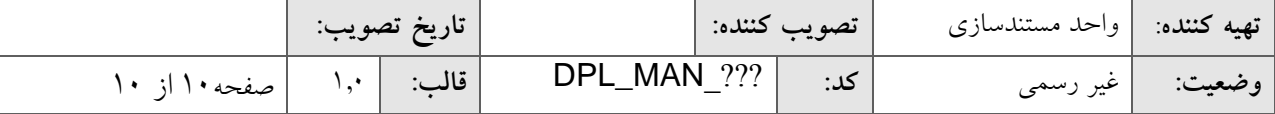